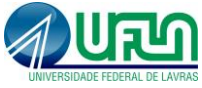

# **INFORMAÇÕES BÁSICAS NECESSÁRIAS PARA EMISSÃO DA NOTA FISCAL DE REMESSA DE EQUIPAMENTOS**

## **Tenha em mãos as seguintes informações:**

#### **1. Data/Hora**:

- Quando o equipamento vai ser enviado para manutenção, ou seja, a data agendada pelo serviço de transporte contratado ou data em que o objeto será postado no correio.

#### **2. Dados do Remetente (quem está enviando):**

- CNPJ (geralmente é a UFLA CNPJ: 22.078.679/0001-74)
- Inscrição estadual (no caso, a UFLA é isenta)
- CPF do responsável (pessoa que está solicitando o transporte)
- Telefone de contato
- E-mail

#### **3. Dados do Destinatário (empresa que fará a manutenção do equipamento):**

- CNPJ
- Inscrição estadual
- Telefone
- Endereço completo com CEP (atualizado)

#### **4. Dados do equipamento a ser enviado:**

- Descrição completa do equipamento
- Número de patrimônio (novo)
- Peso aproximado do equipamento
- Dimensões do equipamento (comprimento, largura e altura)
- Valor aproximado do equipamento
- Marca do equipamento
- Número do NCM (Nomenclatura Comum do Mercosul) do equipamento

#### **5. Dados do Transporte:**

- Valor do Frete
- Informar o tipo de frete (próprio ou terceiros)
- Informar quem vai pagar o frete (remetente ou destinatário)

#### **5.1 Caso o frete seja por meio de transportadora são necessárias as seguintes informações:**

- CNPJ
- Inscrição estadual
- Placa do veículo
- Valor do frete

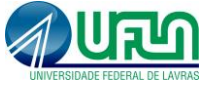

# **TUTORIAL PARA EMISSÃO DE NOTA FISCAL DE TRANSPORTE**

Acessar o SIARE – Sistema Integrado de Administração da Receita Estadual em: <https://www2.fazenda.mg.gov.br/sol/>

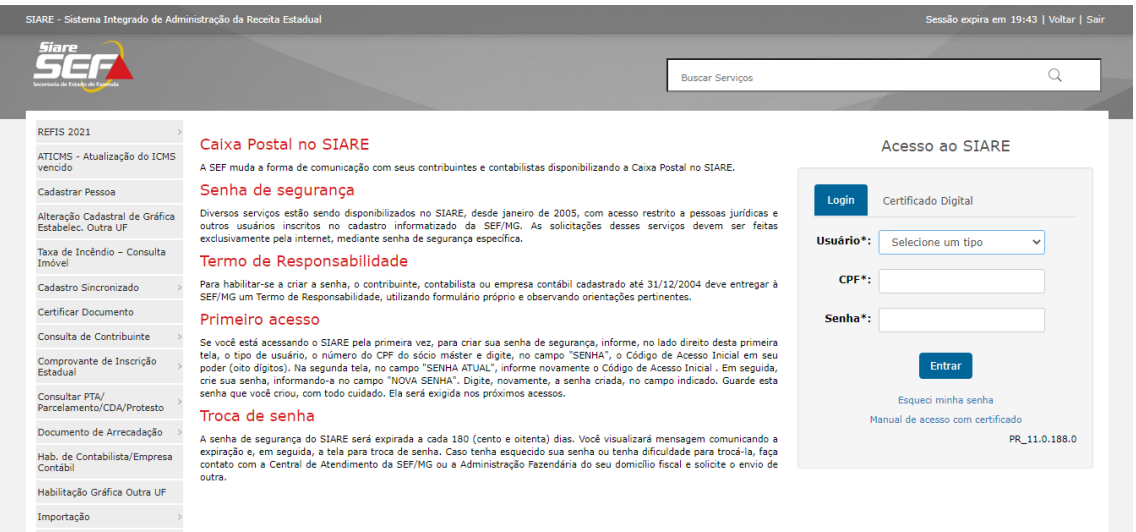

#### Seguir os seguintes passos:

No menu esquerdo, Ir em nota fiscal avulsa depois em requerer nota fiscal avulsa e clicar.

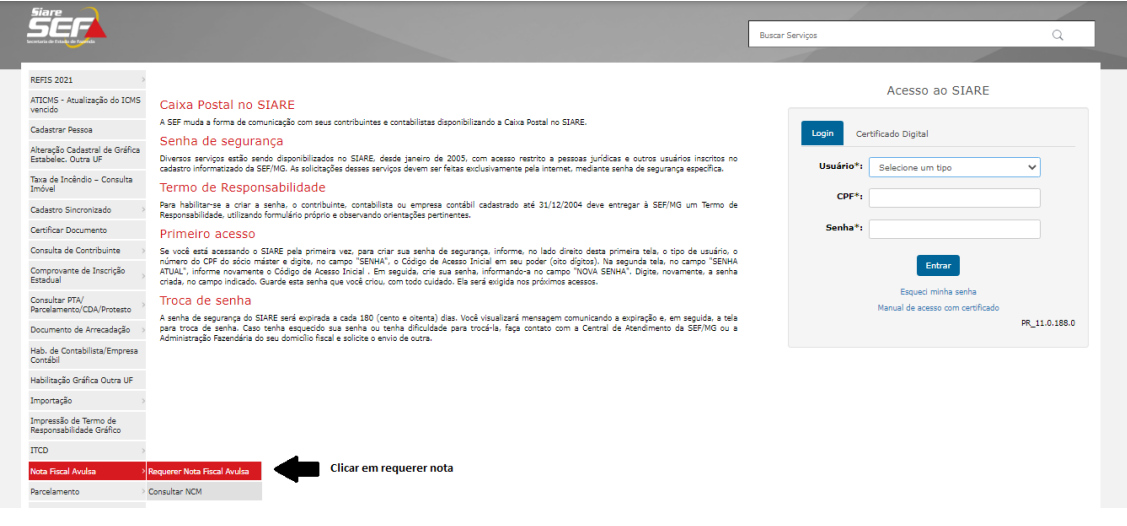

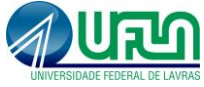

Preencher o tipo de requerente e o tipo de nota (Natureza de operação – Remessa).

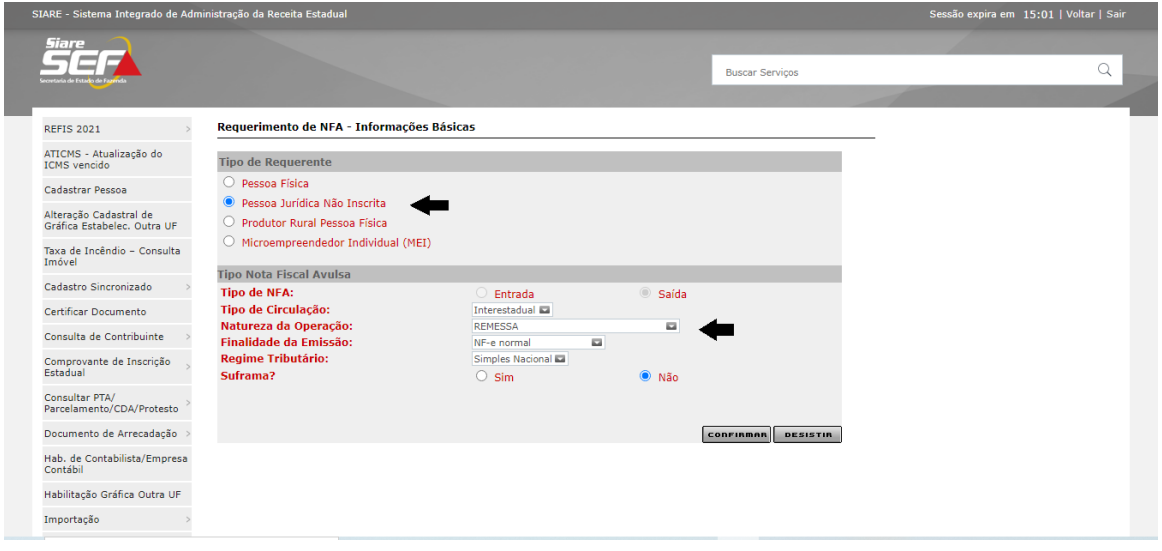

Depois de preenchido, você será direcionado para a página onde irá preencher os dados iniciais.

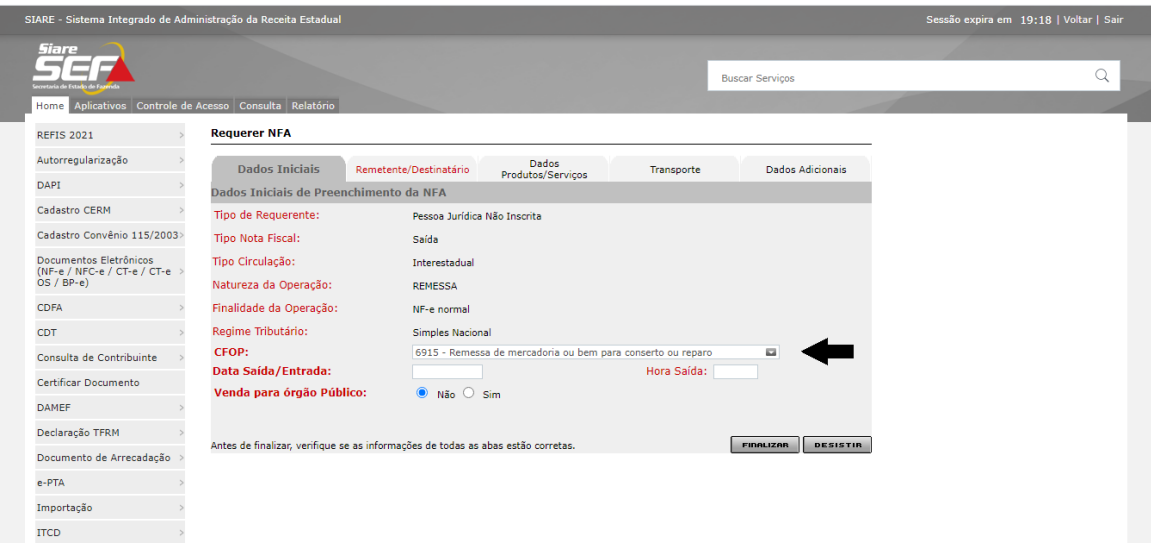

Não clique em finalizar depois que acabar de preencher os dados iniciais. (CFOP: 6915 - Remessa de mercadoria ou bem para conserto ou reparo).

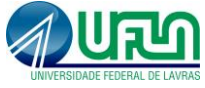

Clique em Remetente/Destinatário depois que acabar de preencher os dados iniciais. Você deverá informar os dados pedidos abaixo:

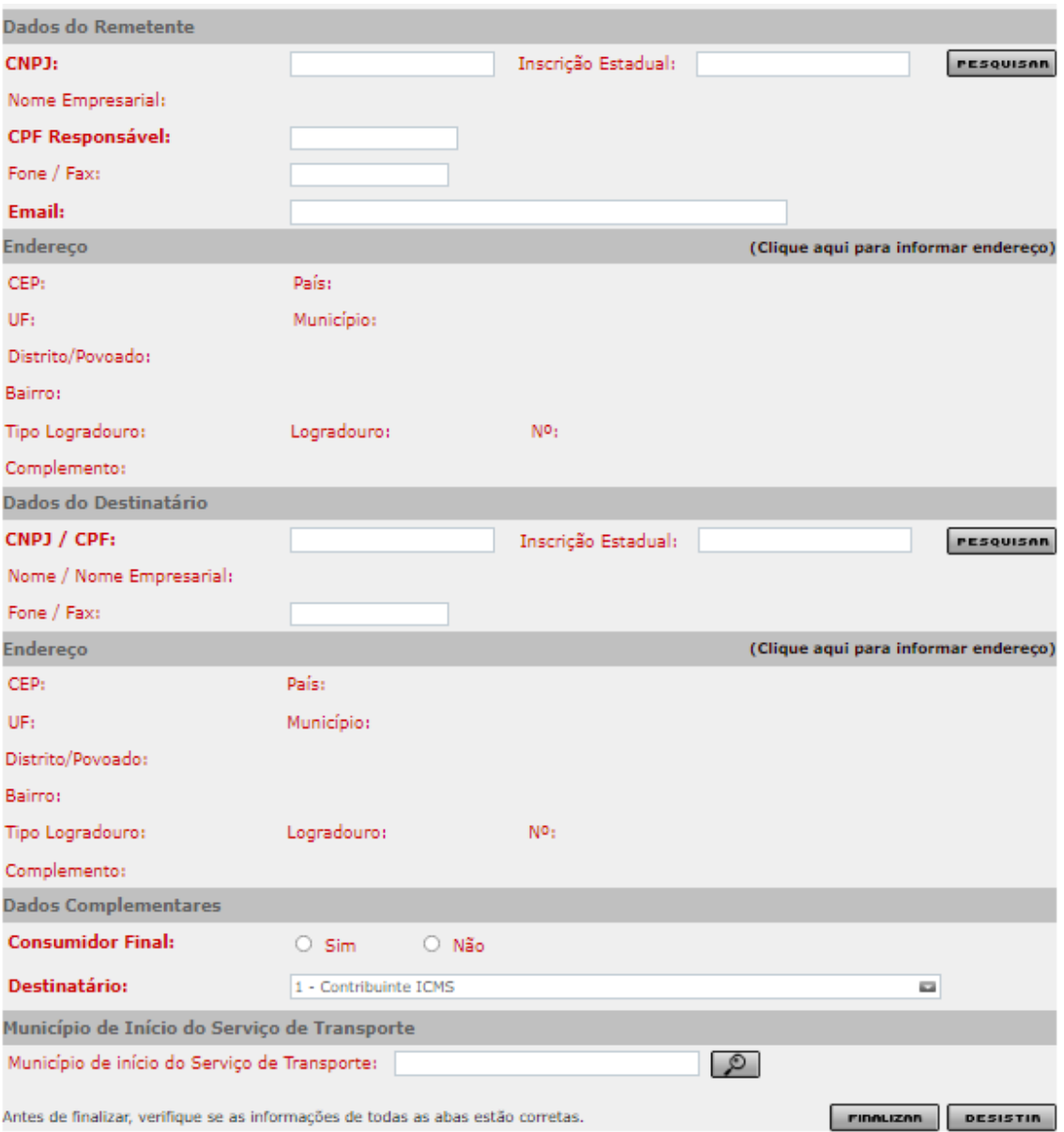

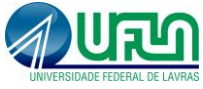

Depois de preenchido todos os dados pedidos, você deve clicar em Dados Produtos/Serviços e clicar em incluir item, conforme figura abaixo.

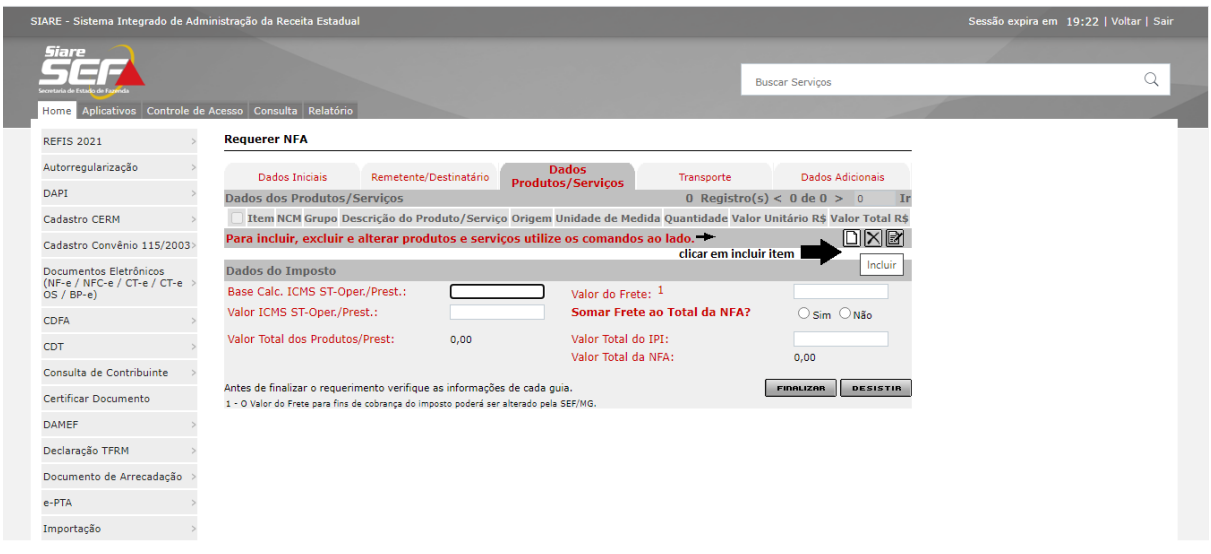

Você será direcionado para uma nova página onde deverá preencher o Grupo, NCM, Descrição do produto, Origem, Unidade de medida, Quantidade e Valor do produto a ser transportado.

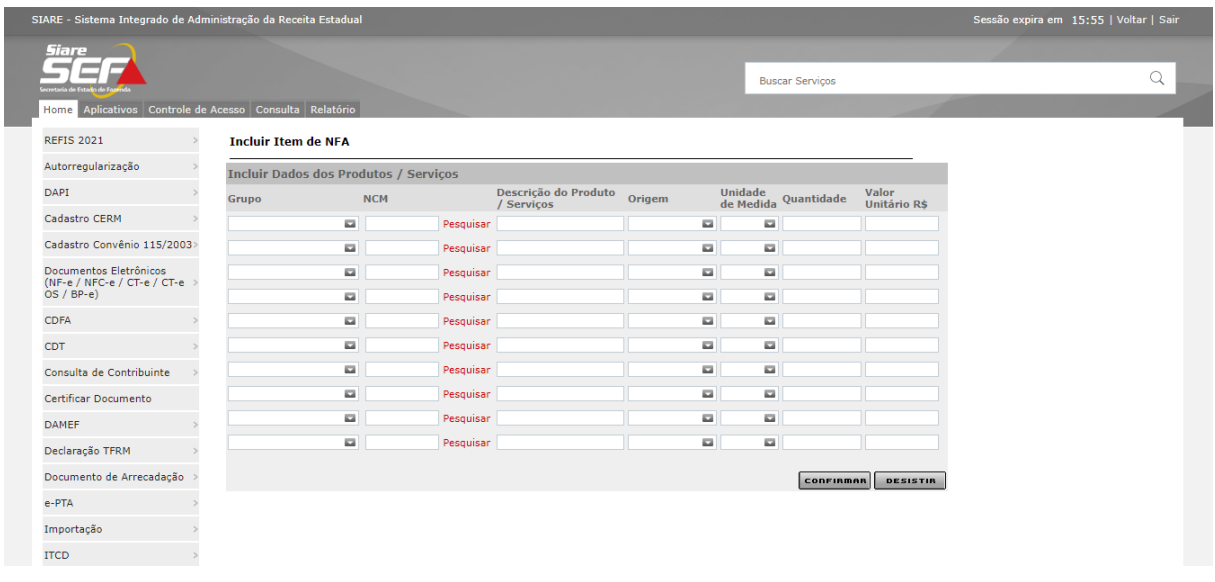

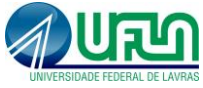

Após preencher os dados para incluir item, você deverá informar o valor do frete e marcar a opção de Somar frete ao total da NFA.

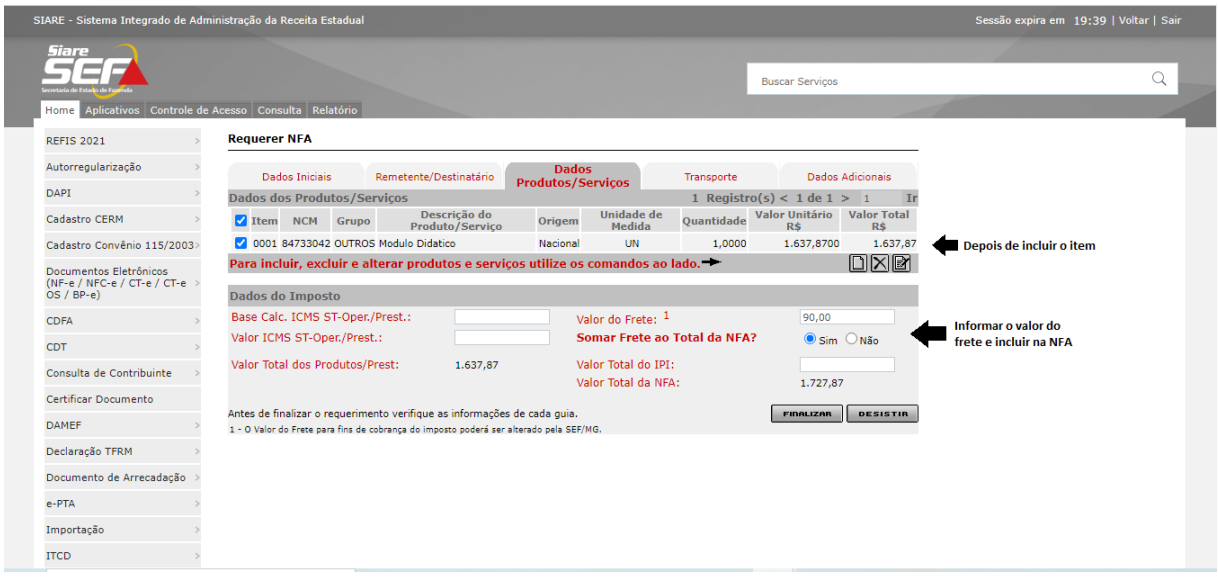

Feito isso, você deverá clicar na aba Transporte e preencher os dados pedidos.

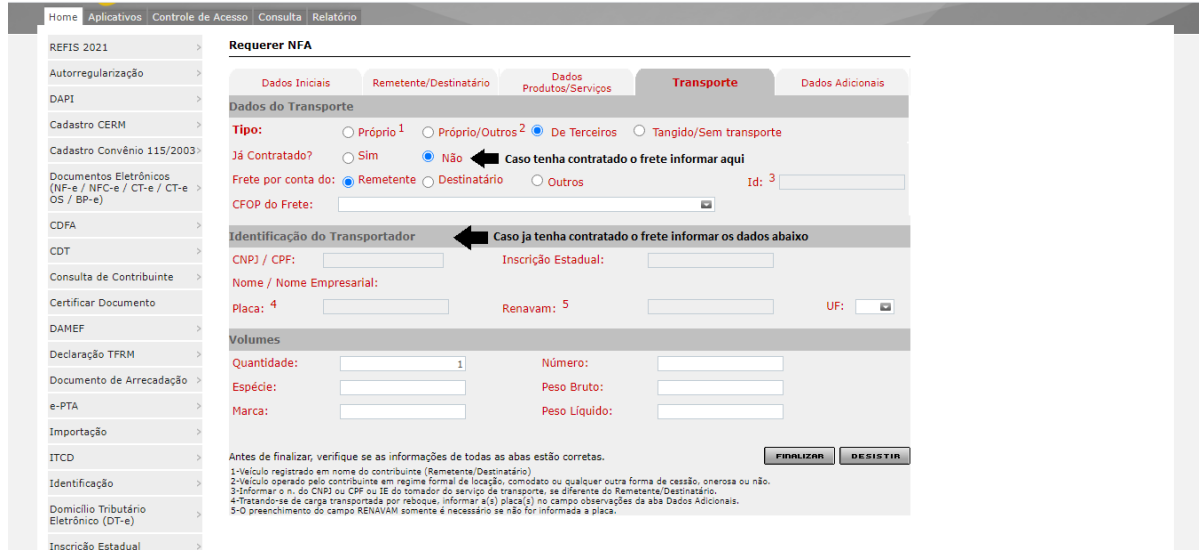

\* Caso já tenha uma empresa de transporte contratada, você deve informar os dados dessa empresa.

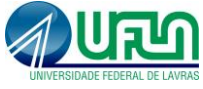

Na última aba, Dados Adicionais não é obrigatório o preenchimento, podendo finalizar o pedido clicando em finalizar.

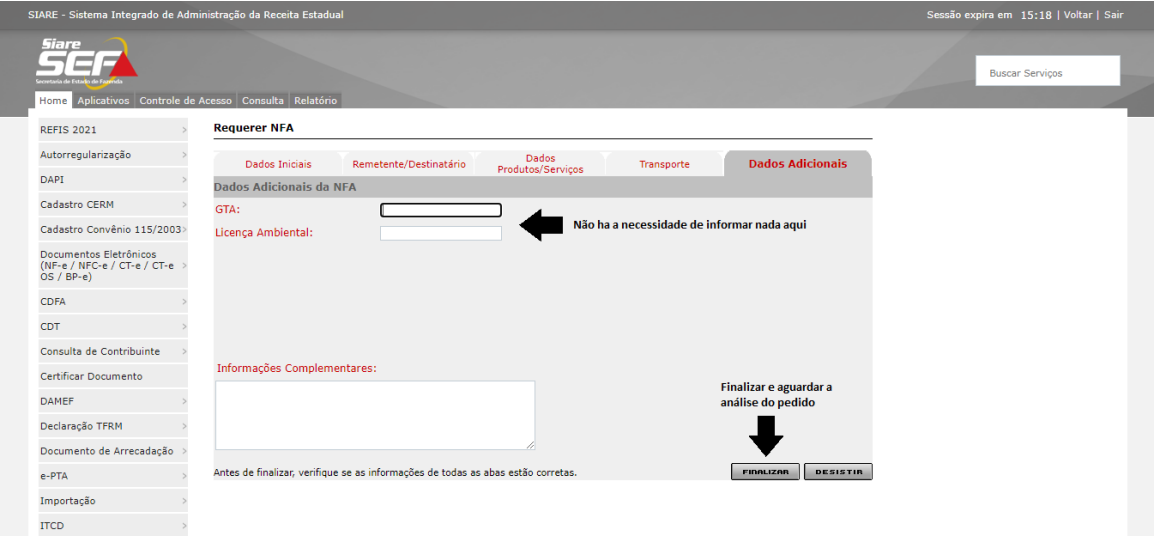

Após finalizado o pedido da nota, você receberá um número de protocolo e uma senha, anoteos. No prazo de 2 dias você deverá acessar novamente o SIARE e verificar se seu pedido foi deferido ou não.

Em usuário escolha a opção "Protocolo" digite o número que você anotou no dia da solicitação da nota, seu CPF e a senha que você também já havia anotado.

Se houver algum problema com o pedido você será informado para correção e caso tenha sido deferido, haverá um ícone para impressão da nota fiscal.

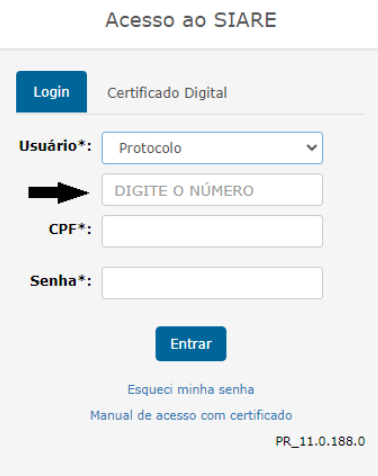